## Atteindre la liste des commandes soumises

- <sup>l</sup> À partir du menu **Compte**, survolez l'onglet **Commandes** et sélectionnez l'option **Commandes soumises**.
- À partir de la tuile de raccourci **Commandes**, sous la bannière principale.
	- Si vous avez soumis des commandes au cours des 30 derniers jours, vous pouvez cliquer sur **Voir tout** pour ouvrir la page **Commandes soumises**.

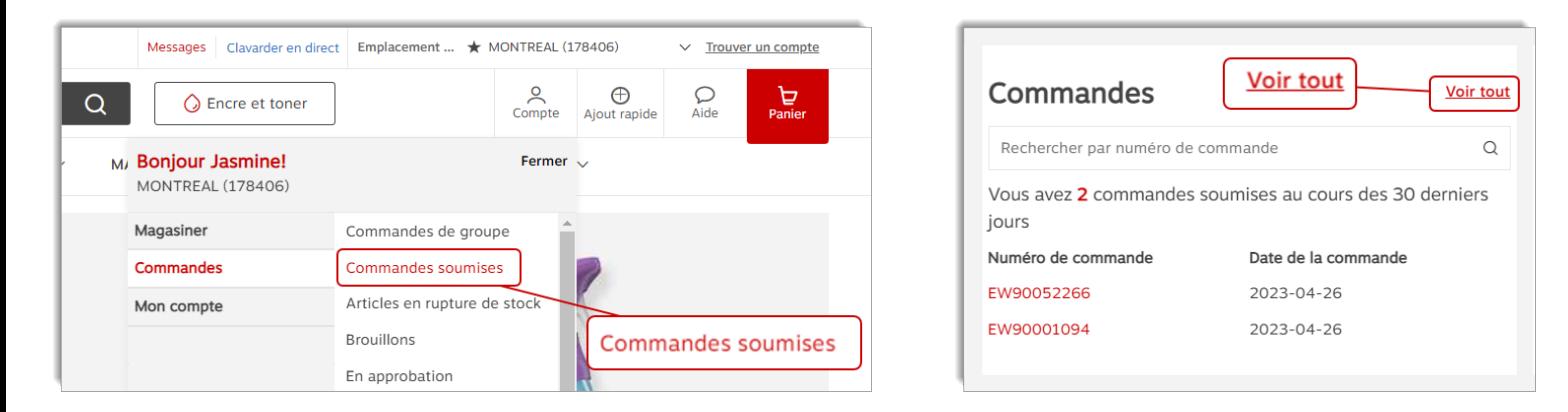

## Interroger vos commandes soumises

- La liste contient toutes les commandes que vous avez précédemment soumises via eway.
- <sup>l</sup> Utilisez les listes **Historique de commande**, **Tri** et une des options **Filtrer par** pour trouver la commande que vous désirez interroger.
- <sup>l</sup> Entrez un numéro de commande à rechercher dans le champ **Rechercher par numéro de commande**.
	- <sup>l</sup> Ce champ fonctionne en combinaison avec les options **Historique de commande**, **Tri** et **Filtrer par**.
- <sup>l</sup> Cliquez sur le numéro de commande eway rouge pour ouvrir la page **Détails de la commande**.
- <sup>l</sup> Cliquez sur le bouton **Acheter ces articles de nouveau** pour commander à nouveau tous les articles dans la commande.

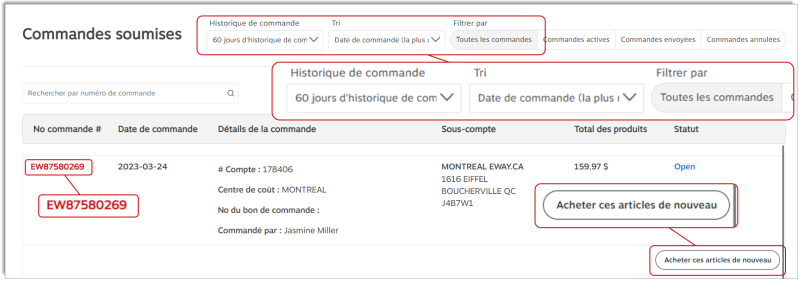

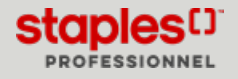

## Interroger la page Détails de la commande

- Le détail complet de la commande s'affiche, incluant le numéro de facture.
- <sup>l</sup> Un message pourrait s'afficher dans l'entête de la page pour les commandes avec le statut **Archivée**.
	- <sup>l</sup> Ces commandes datent de plus de 12 mois et ne sont pas à jour, elles contiennent des détails basés sur la commande originalement soumise uniquement.
- <sup>l</sup> Pour les commandes dont le statut est **Expédié**, vous pouvez cliquer sur le numéro de la facture rouge pour l'ouvrir immédiatement en format .pdf.
	- Cette option vous permet d'enregistrer la facture originale ou de l'imprimer au besoin.
- <sup>l</sup> Le cas échéant, vous pouvez cliquer sur le lien **Informations de suivi disponibles** pour ouvrir les détails de la livraison.
- <sup>l</sup> Si vous avez des listes d'achat, vous pouvez ajouter le contenu entier de la commande à une liste. Cliquez sur la liste déroulante **Ajouter à la liste d'achat** et sélectionnez la liste d'achat de votre choix.
	- <sup>l</sup> Cliquez sur le lien **Ajouter à la liste d'achat** rouge qui apparaît.
- <sup>l</sup> Dans la section **Commentaires**, vous pouvez inscrire une note concernant la commande. Cliquez sur le bouton **Publier le commentaire** pour sauvegarder vos notes.
- <sup>l</sup> Pour ajouter un produit de cette commande à votre panier en cours, cliquez sur le bouton **Acheter de nouveau**.
	- **·** Dans la fenêtre contextuelle, ajustez la quantité et cliquez sur **Ajouter**.
- <sup>l</sup> Pour recommander tous les articles dans la commande, cliquez sur le bouton **Acheter ces articles de nouveau**.
	- <sup>l</sup> Dans la page **Acheter ces articles de nouveau**, ajustez les quantités de chaque article et cliquez sur le bouton **Ajouter au panier**.

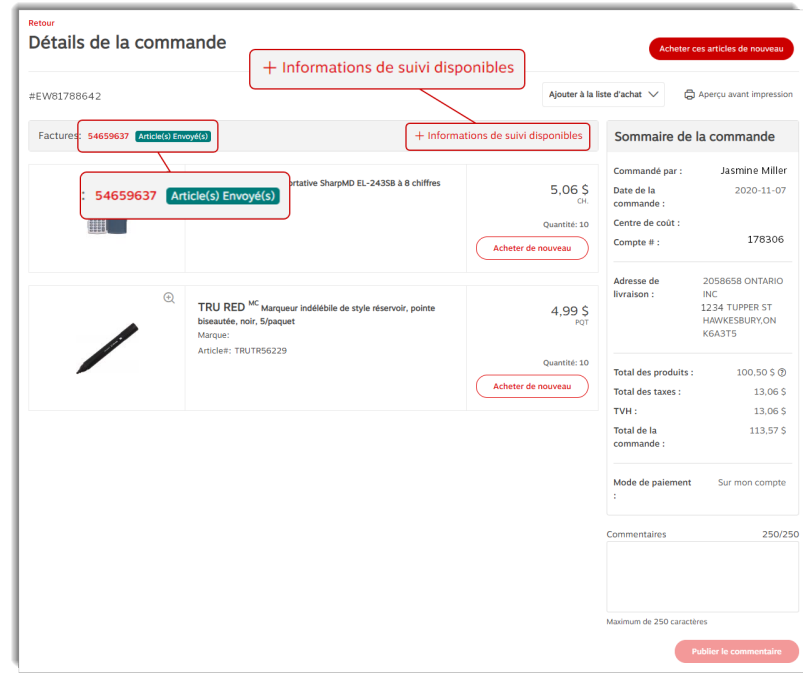

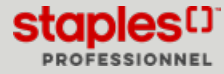